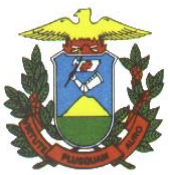

## **GOVERNO DO ESTADO DE MATO GROSSO SECRETARIA DE ESTADO DO MEIO AMBIENTE COORDENADORIA DE TECNOLOGIA DA INFORMAÇÃO**

**eSAC**

**Manual:**

## **Procedimentos para Cadastro de Responsável Técnico**

**Versão 1.0**

## **Histórico de Revisão**

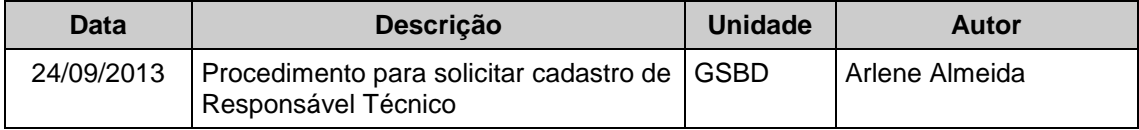

# Índice

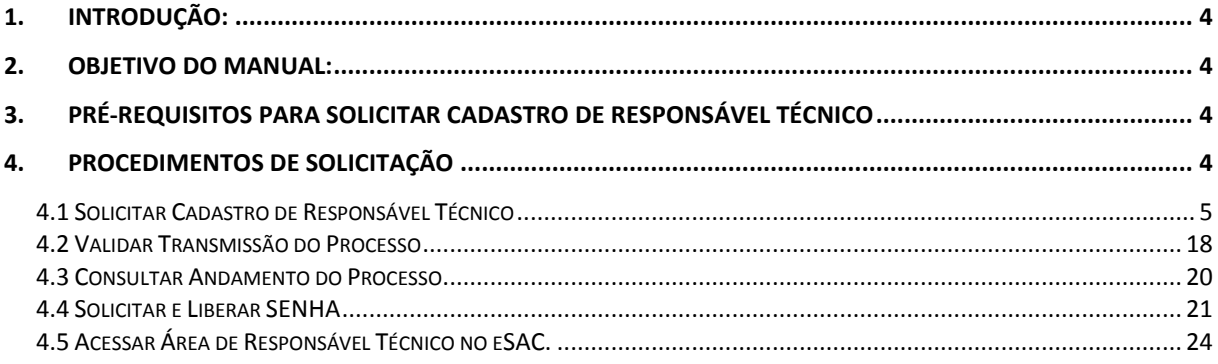

## <span id="page-3-0"></span>**1. INTRODUÇÃO:**

O Cadastro de Responsável Técnico é o primeiro processo a ser criado por quem ainda não possui cadastro do eSAC e/ou SIMLAM. Após cadastro a área de Responsável Técnico ficará disponível para cadastro de processos.

## <span id="page-3-1"></span>**2. OBJETIVO DO MANUAL:**

Ajudar um o usuário externo na solicitação de cadastro de Responsável Técnico.

## <span id="page-3-2"></span>**3. PRÉ-REQUISITOS PARA SOLICITAR CADASTRO DE RESPONSÁVEL TÉCNICO**

- Sistema Operacional Windows.
- Certificado Digital Necessário para assinar digitalmente os documentos anexados ao processo.
- Driver do certificado Digital adquirido instalado no computador.
- Java 7 instalado (Ver Manual de instalação Java).
- Browsers: Chrome ou Firefox.
- Número de Registro em órgão de Classe (Ao entrar com número do registro no eSAC entre somente letras e números, ignore traços, pontos, barras.)
- Email válido.

## <span id="page-3-3"></span>**4. PROCEDIMENTOS DE SOLICITAÇÃO**

#### <span id="page-4-0"></span>**4.1 Solicitar Cadastro de Responsável Técnico**

Passo 1- Acesse o Portal da SEMA, clique em SEMA VIRTUAL e acesse o link e-SAC.

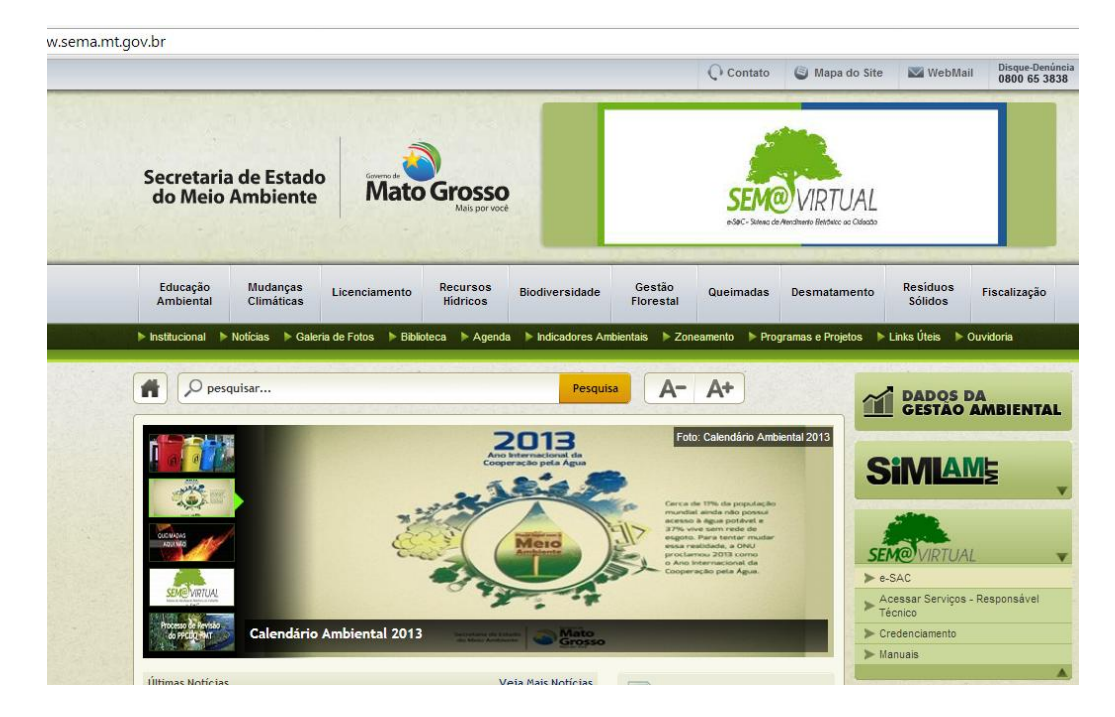

Passo 2 – Clique em "Baixar Modelos", para ter acesso aos processos que podem ser cadastrados no eSAC.

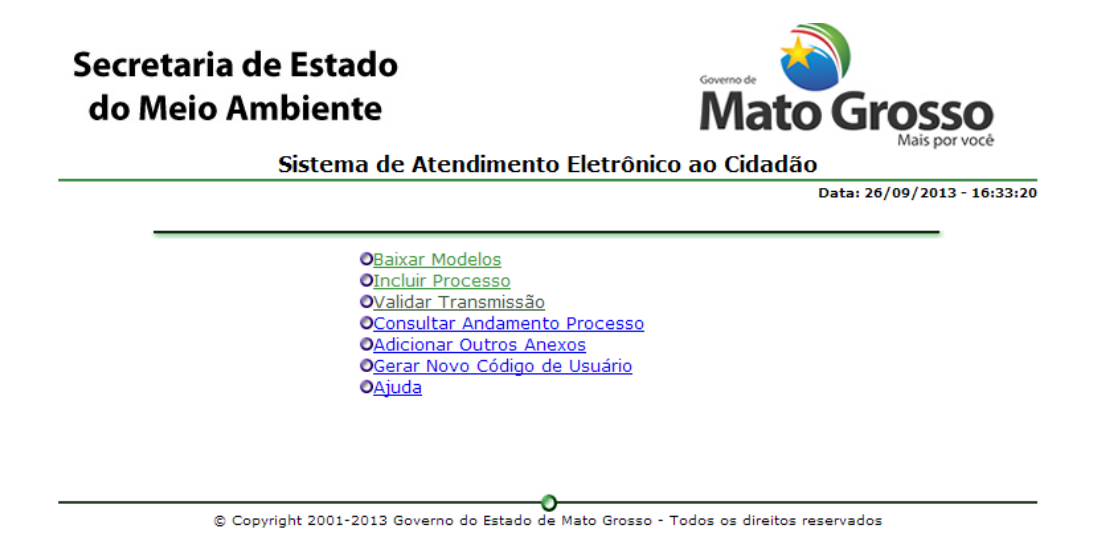

Passo 3 – Digite o Código da Imagem e em "Cadastramento" clique em "Cadastro de Responsável Técnico".

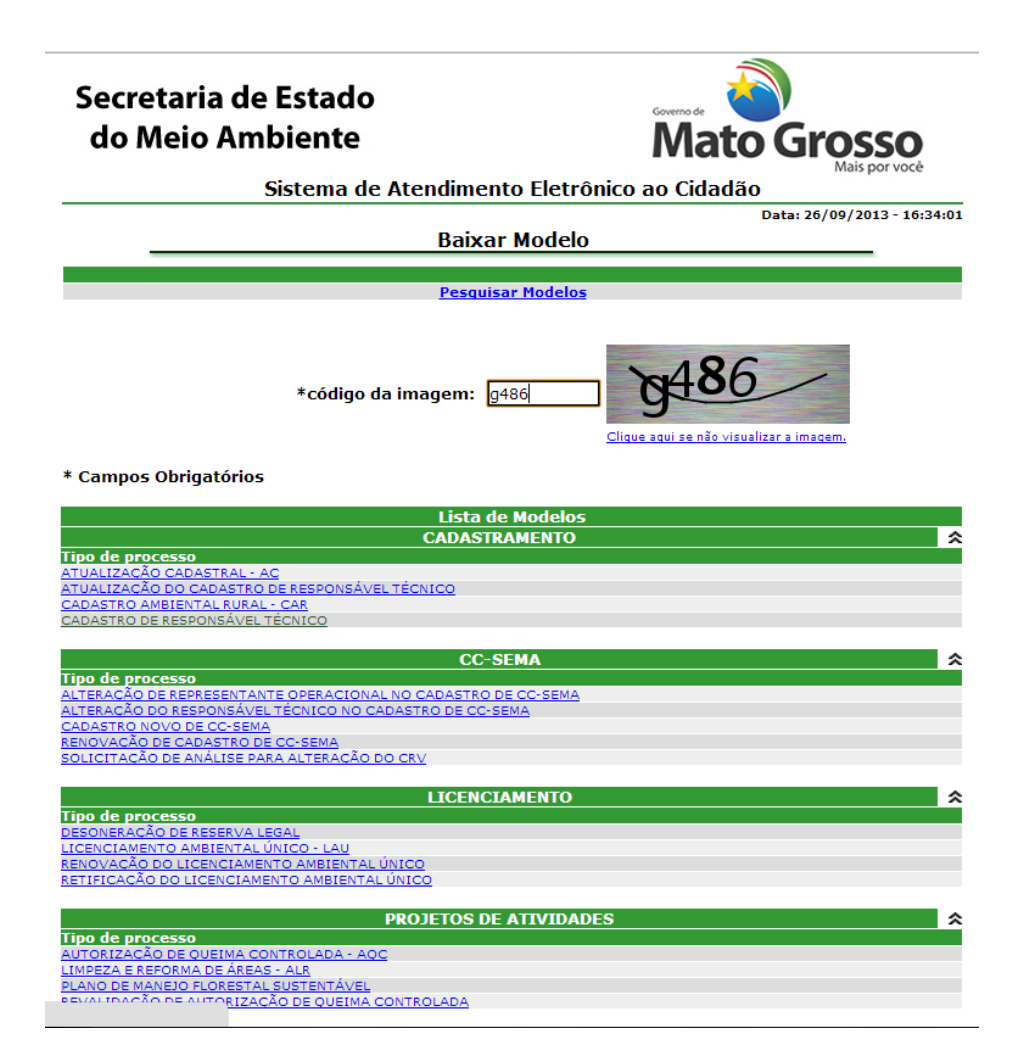

Passo 4 – Digite o Código da Imagem e baixe o(s) modelo(s) disponível(eis) e documentos de procedimentos disponíveis.

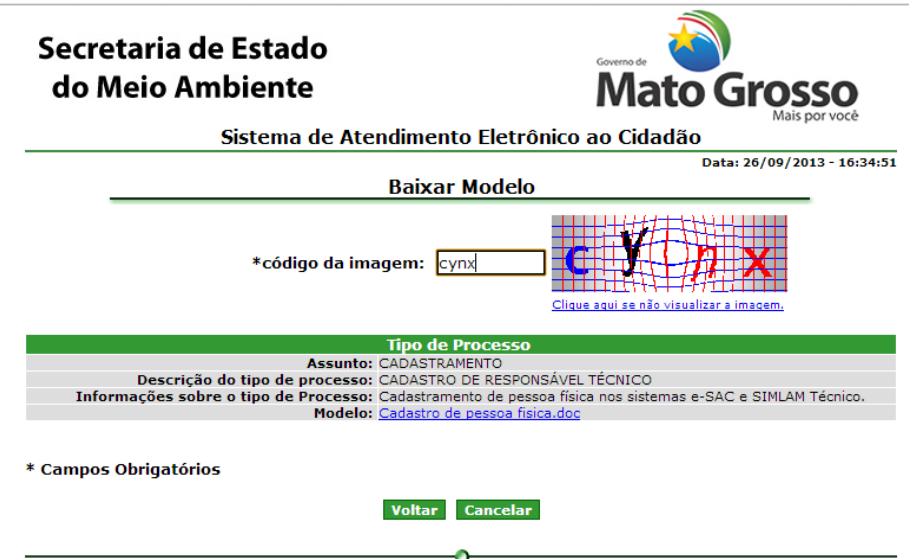

© Copyright 2001-2013 Governo do Estado de Mato Grosso - Todos os direitos reservados

Passo 5 – Após baixar todos os documentos, clique em voltar.

Passo 6 – Após providenciar todos os documentos previstos nos procedimentos e modelos. Clique em "Incluir Processo".

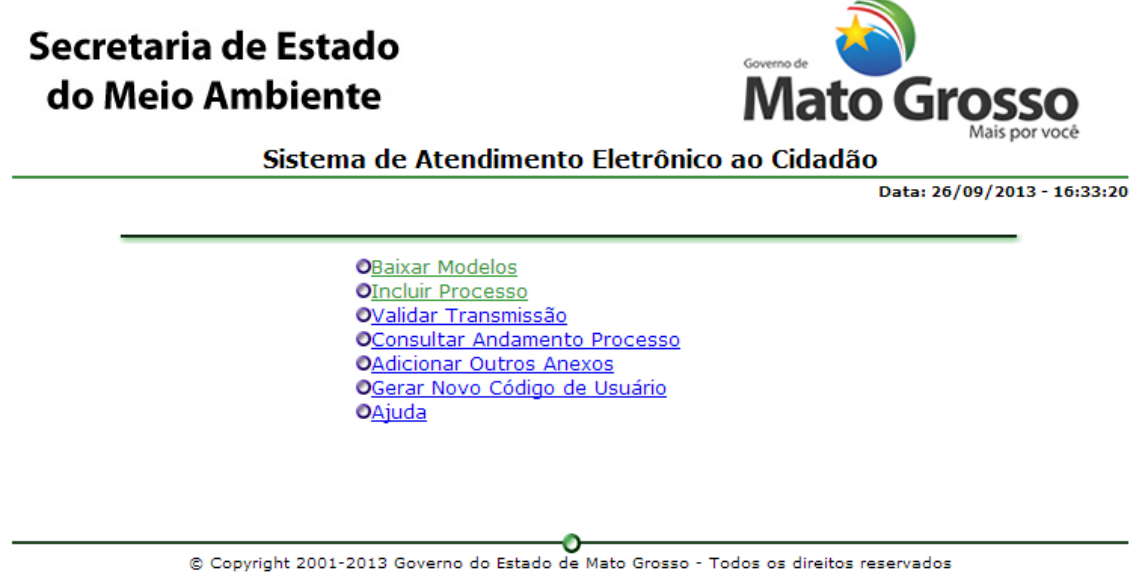

Passo 7 – Na tela abaixo clique em interessado

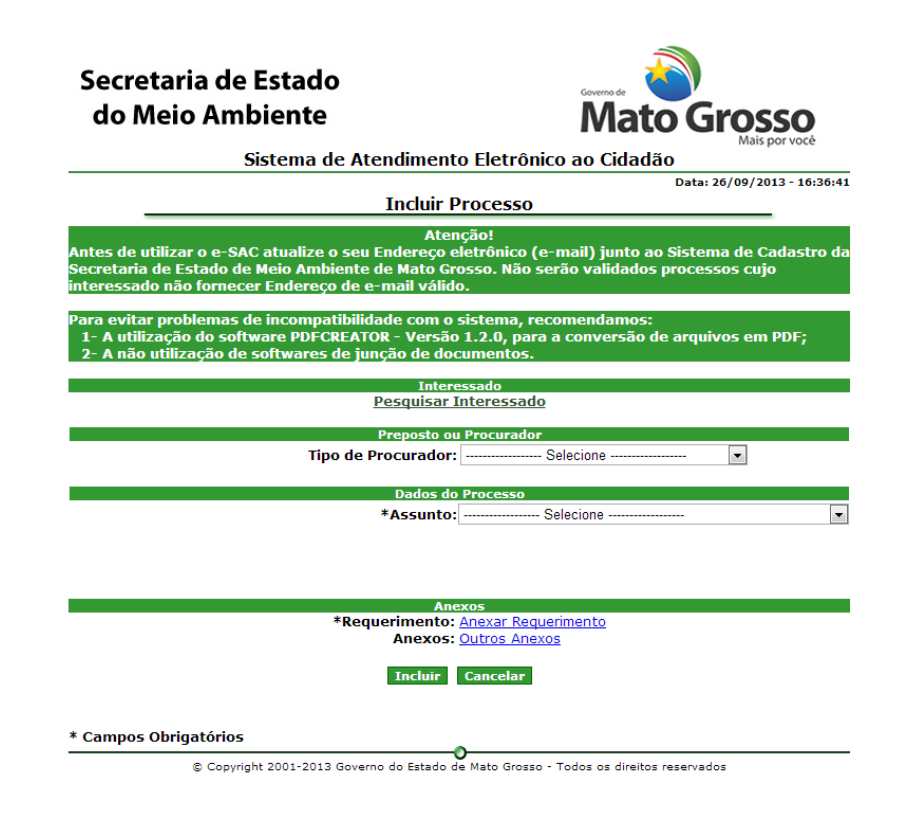

Passo 8 – Em "opção de consulta" selecione CPF.

No campo CPF digite seu CPF

Clique em validar documento

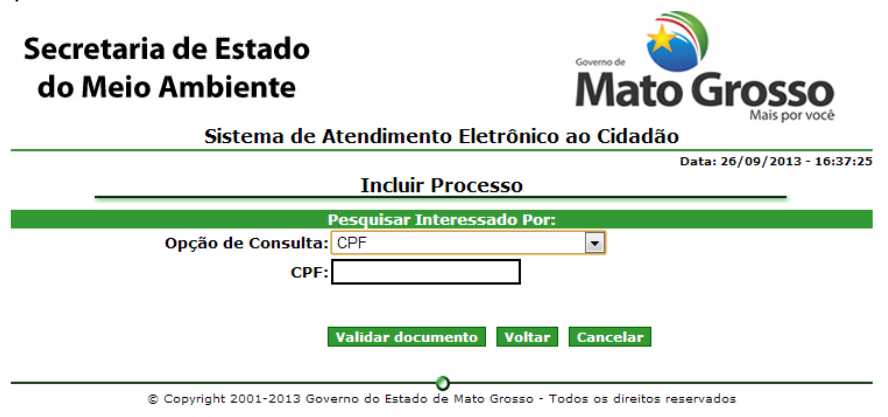

Passo 9 – Clique em localizar

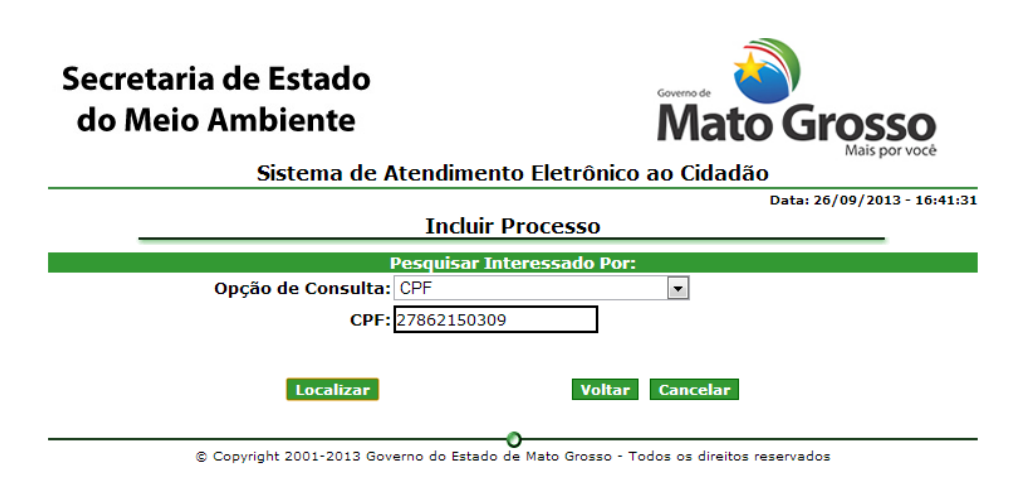

Passo 10 – Aparecerá mensagem de "Interessado Não Cadastrado", clique em ok.

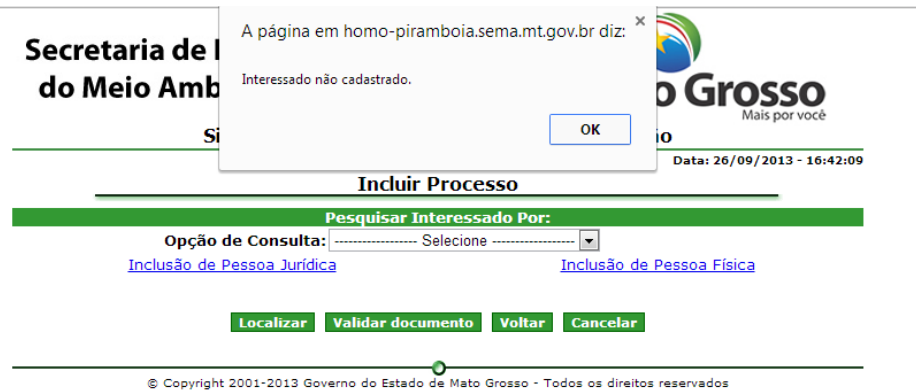

Passo 11 – Clique em "Inclusão de Pessoa Física"

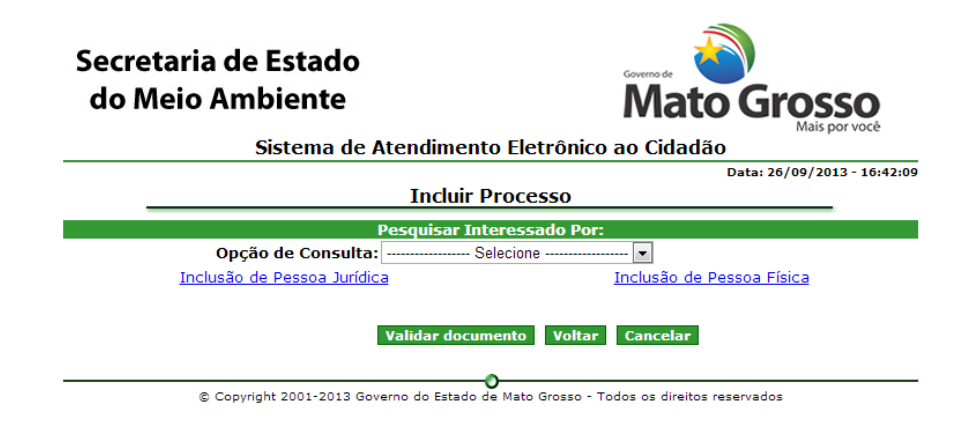

Passo 12 – Abrirá janela "Inclusão de Pessoas", entre com o seu CPF e clique em enviar.

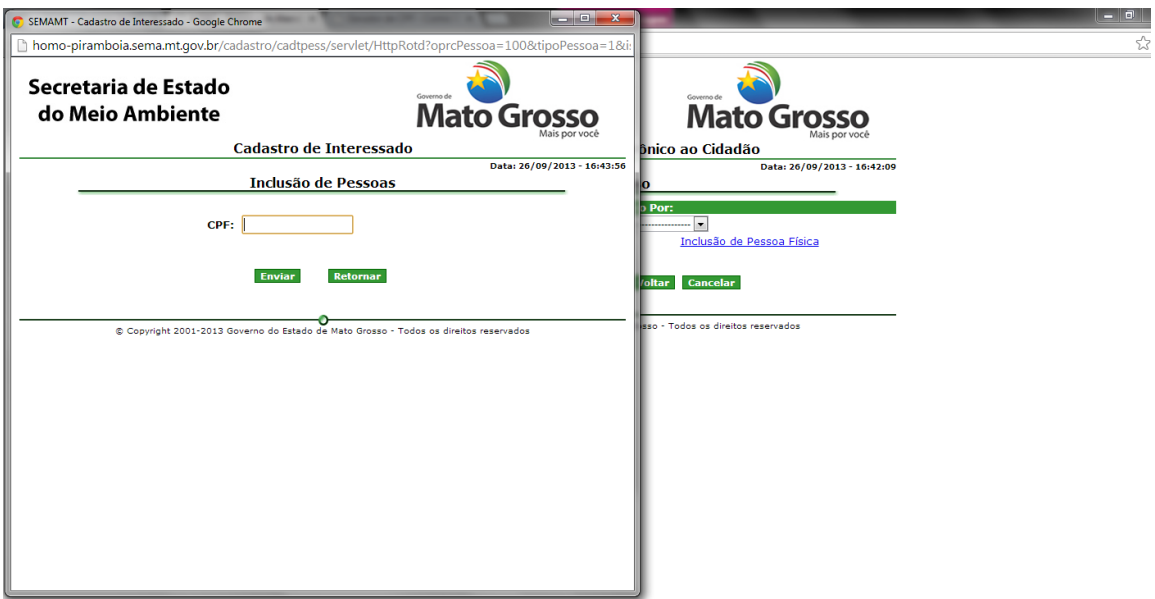

Passo 13 – Entre com seu nome e CEP, clique em continuar.

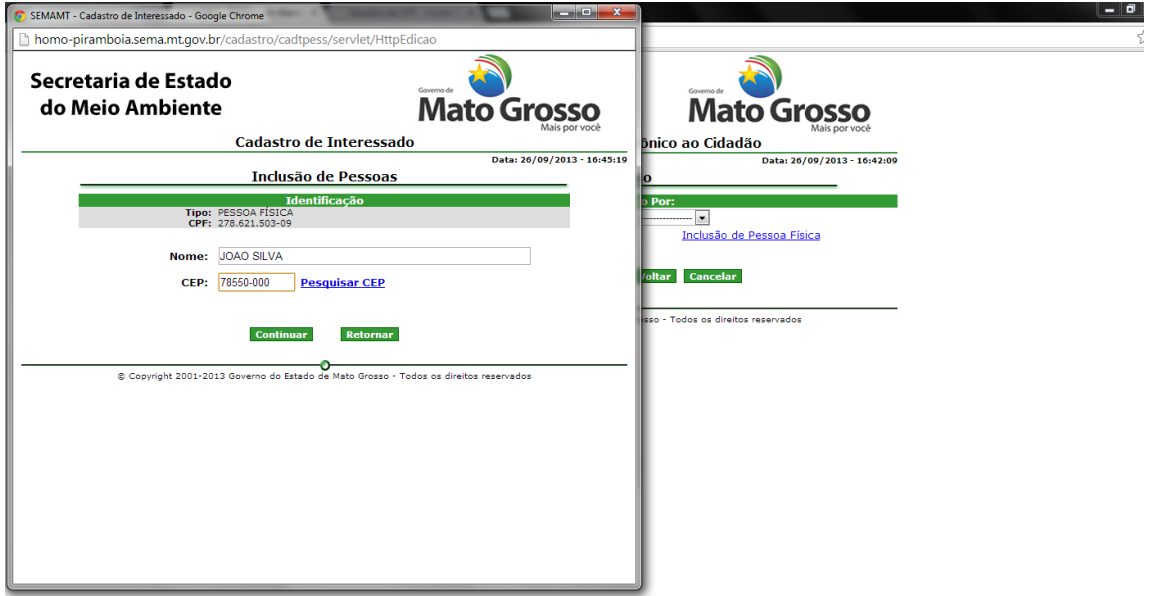

Passo 14 – Preencha os dados se seu endereço e contatos. EMAIL É OBRIGATÓRIO. Clique em continuar.

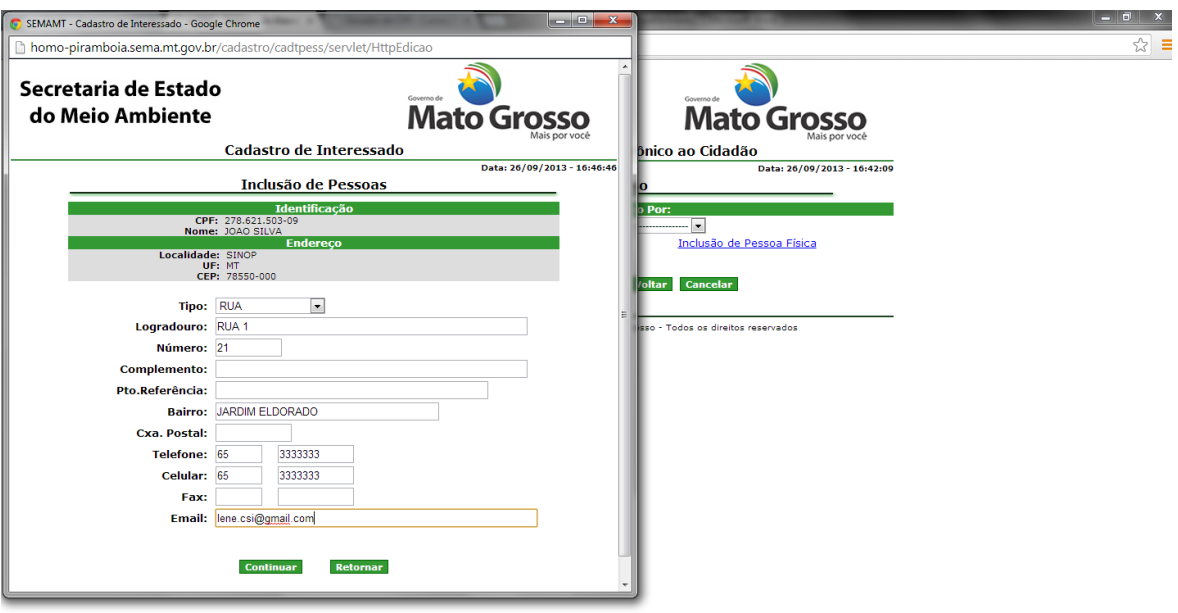

Passo 15 – Aparecerá tela com o resumo das informações. Clique em enviar.

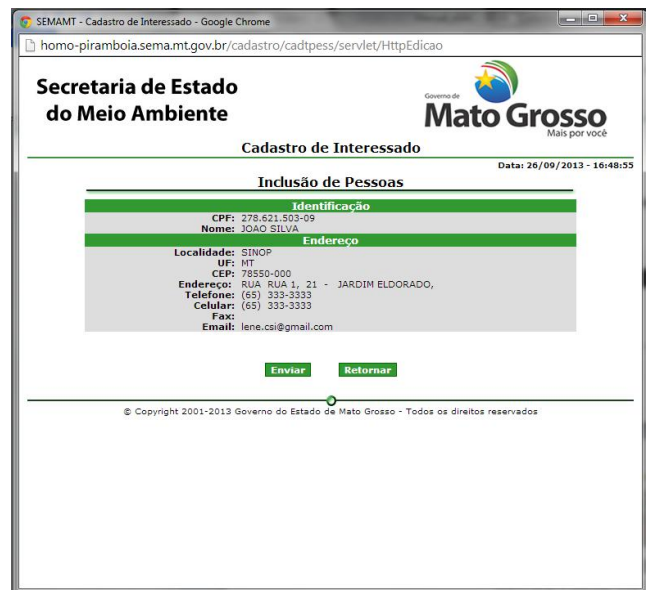

Passo 16- Clique em confirmar, em seguida clique em OK.

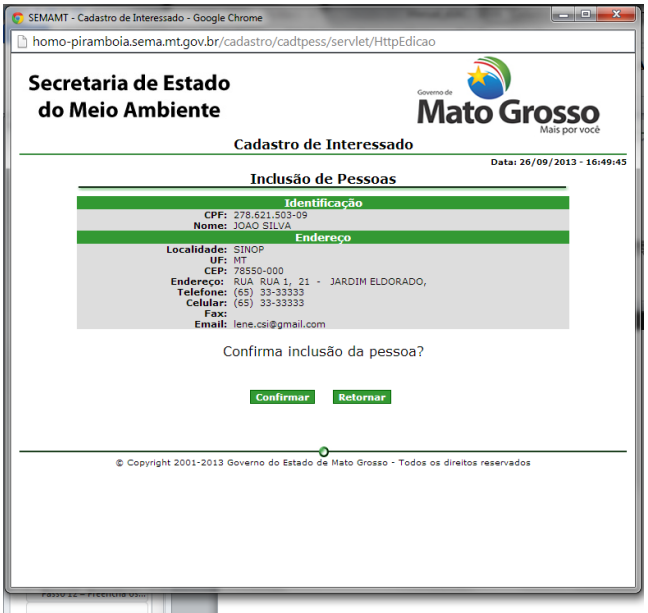

Passo 17 – Ao chegar nessa janela feche-a.

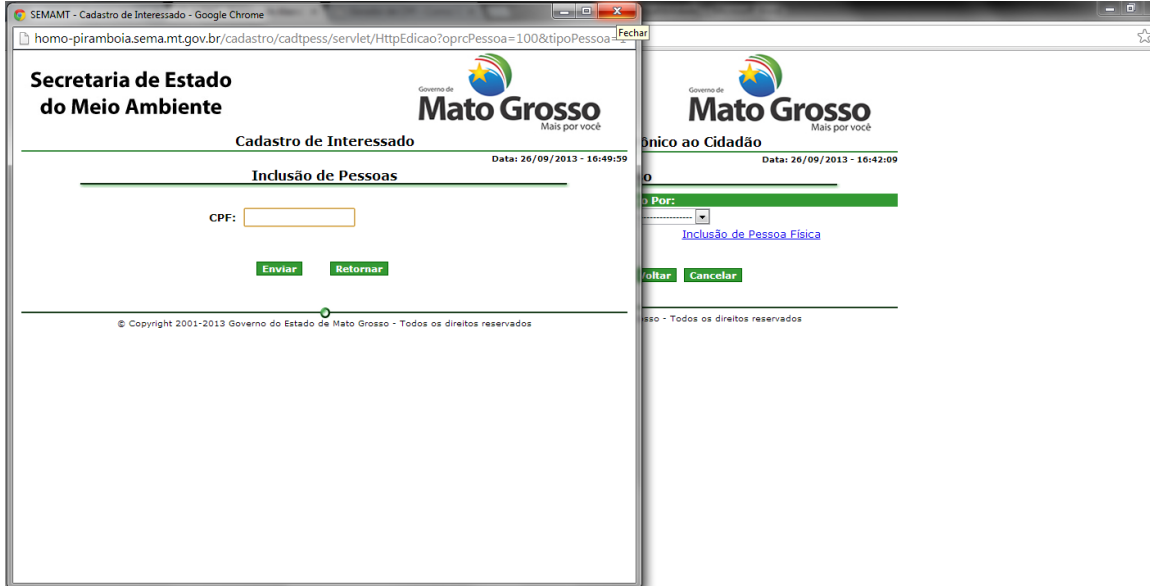

Passo 18– Entre novamente com seu CPF, clique em validar documento, em seguida clique em localizar

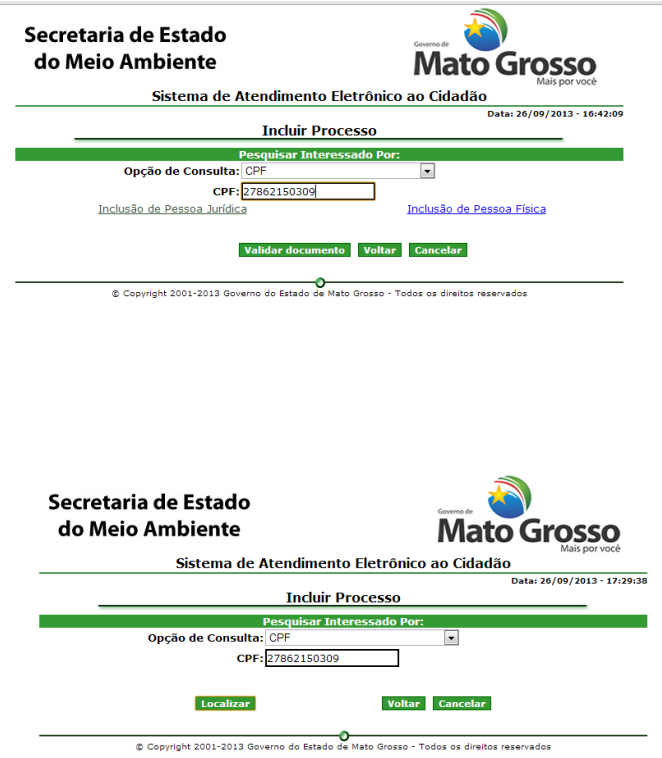

Passo 19 – Aparecerá tabela com suas informações, clique no seu CPF para incluir você como interessado no processo de solitação de cadastro de Responsável Técnico.

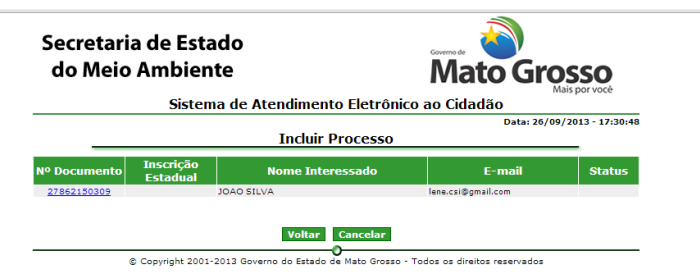

Passo 20 – Na tela Incluir Processo apacerá suas informações como Intessado. Em seguida preencha as informações conforme indicação.

Município/Domicílio Tributário: selecione seu município

Tipo de Procurador: Não selecione nada

Assunto: selecione CADASTRAMENTO

Tipo de processo: CADASTRO DE RESPONSÁVEL TÉCNICO

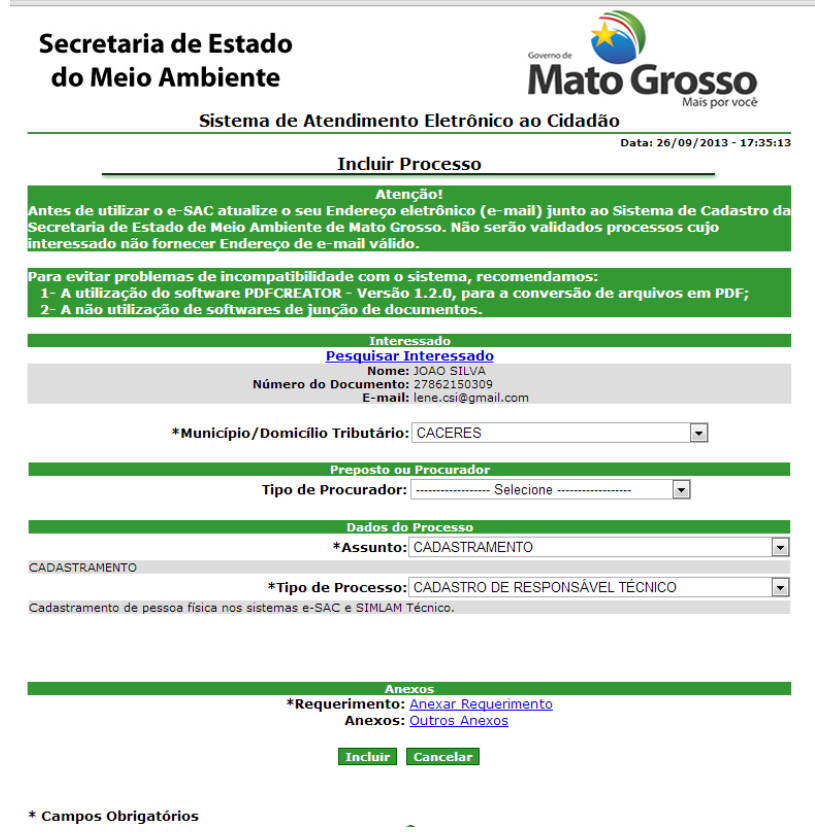

Passo 21– Após preenchimento clique em Anexar Requerimento.

Passo 22 – Certifique-se que o token esteja plugado na sua máquina. Digite o código da imagem. Clique em escolher arquivo.

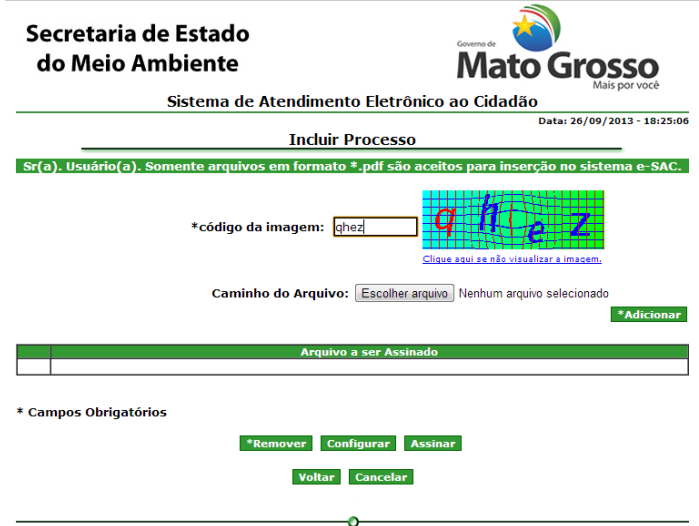

 $\bullet$  © Copyright 2001-2013 Governo do Estado de Mato Grosso - Todos os direitos reservados

Passo 23 – Escolha o arquivo da Ficha cadastral que você preencheu após baixar modelo e converteu para pdf. O eSAC só aceita documentos em pdf. Após clique em adicionar.

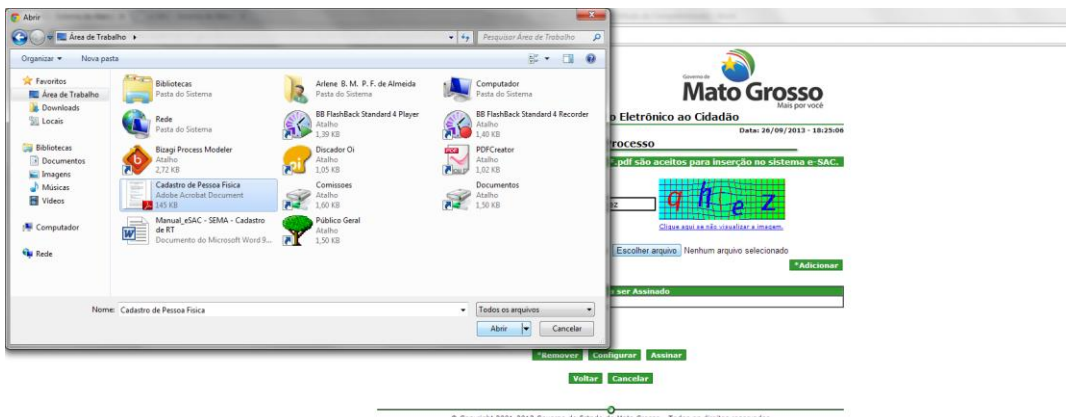

Passo 24 – O arquivo aparecerá listado abaixo de "Arquivo a ser Assinado". Clique em Assinar.

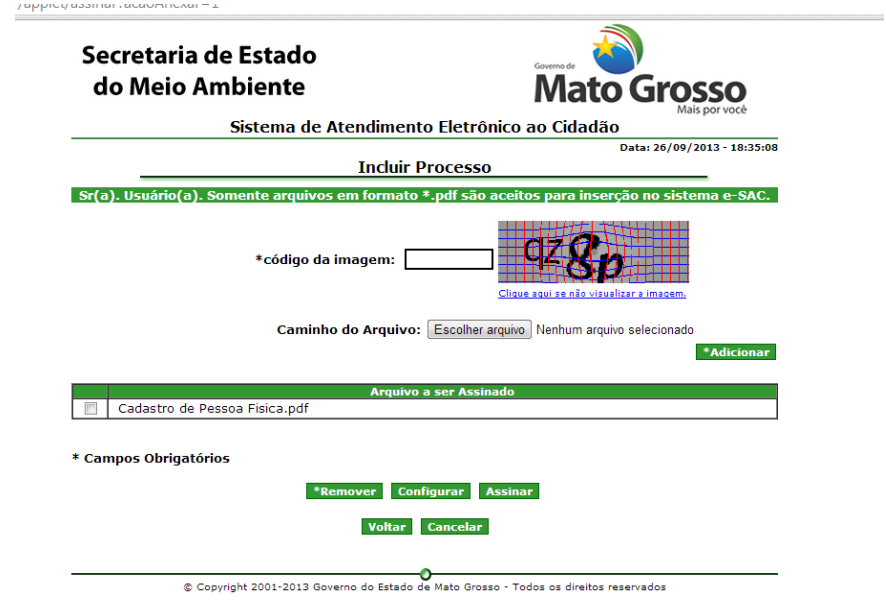

Passo 25 – Surgirá tela solicitando senha do Token. Digite e senha e clique em ok.

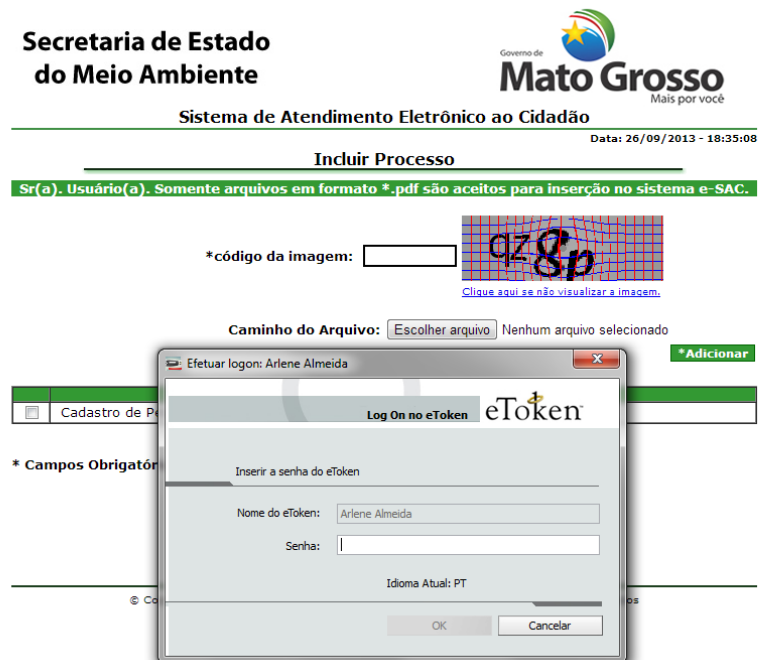

Passo 26 – Após assinatura, aparecerá a rela de "Incluir Processo", com o documento assinato. Note a extensão p7s que garante que o documento está assinado digitalmente.

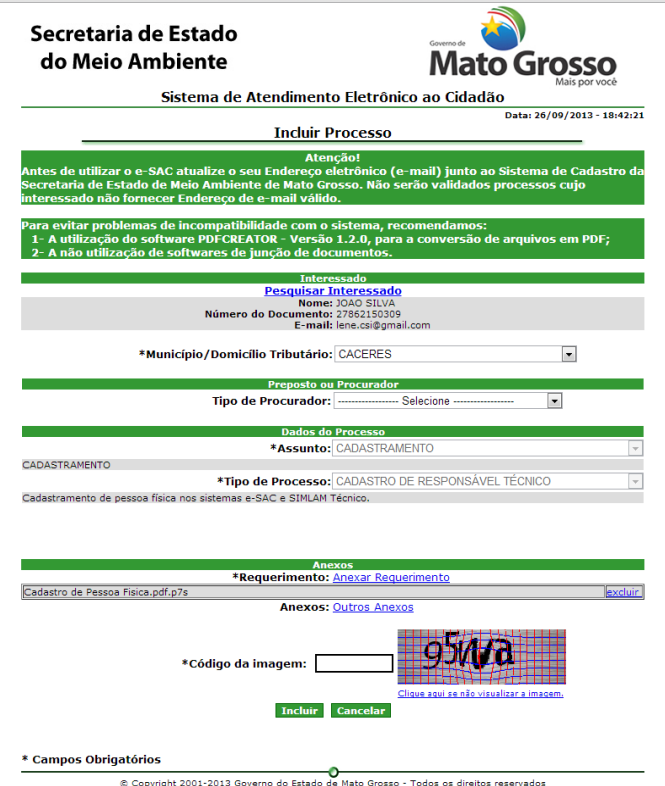

 $\circ$ 

Passo 27 – Caso precise anexar mais arquivos, clique em outros anexos e repita o procedimento desde o Passo 20.

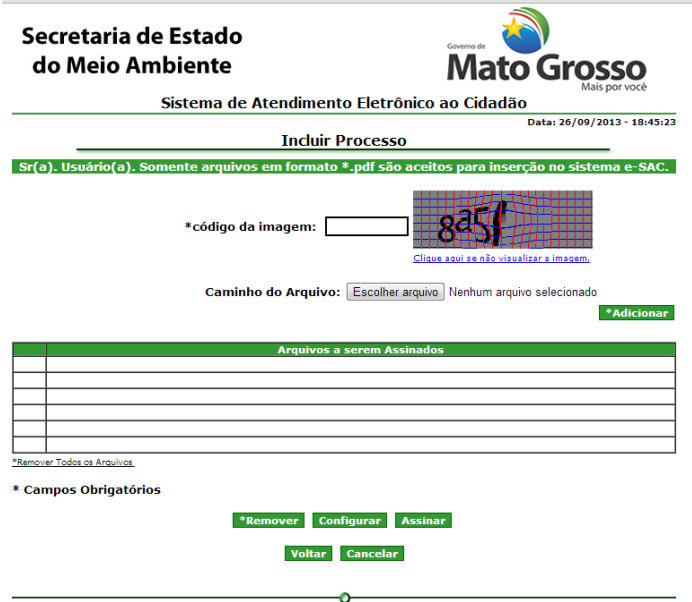

Copyright 2001-2013 Governo do Estado de Mato Grosso - Todos os direitos reservados

Passo 28– Após anexar todos os arquivos e assiná-los digitalmente, na tela Incluir Processo digite o codigo da imagem e clique em incluir.

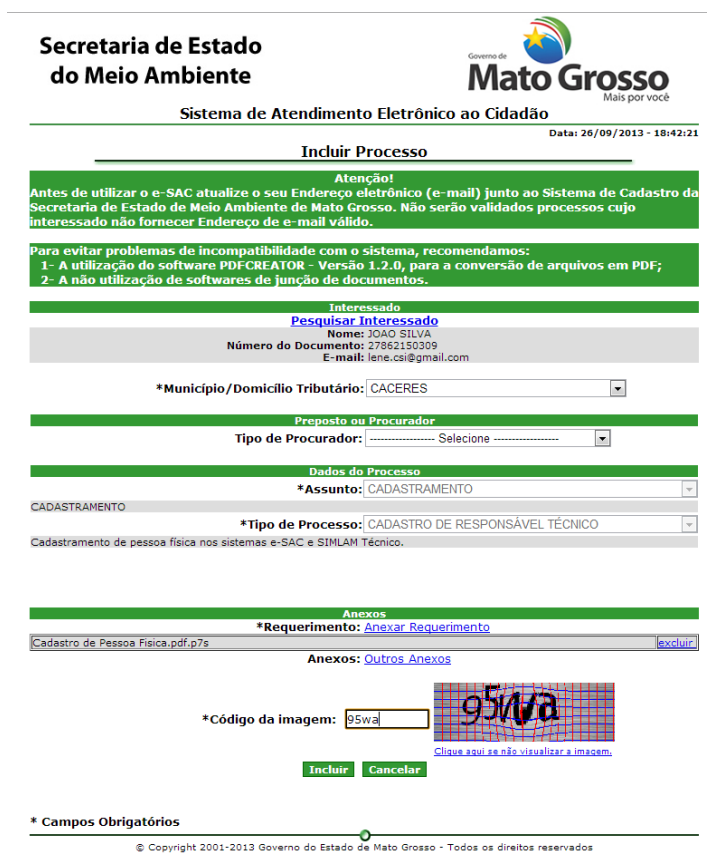

Passso 29 – Aparecerá tela de OPERAÇÃO RELIZADA COM SUCESSO. Clique em OK.

17

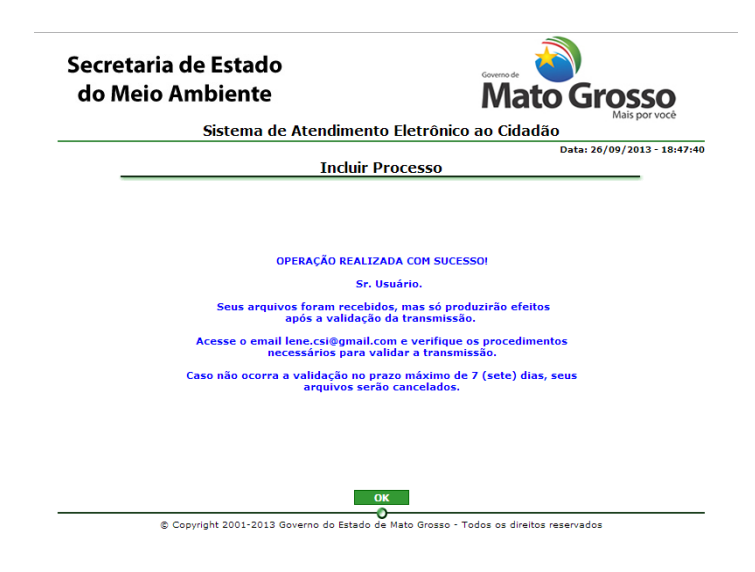

Nesse momento os anexos ainda não vieraram um processo na SEMA. Você precisa acessar seu email para validar a transmissão dos arquivos. Você fará isso uma vez. Depois de ter seu login e senha os processos que você cadastrar não precisará ser validado a transmissão.

Passo 30 – Entre no seu email (aquele informado no cadastro), a eSAC enviou um email com o código verificador para você validar a transmissão.

## <span id="page-17-0"></span>**4.2 Validar Transmissão do Processo**

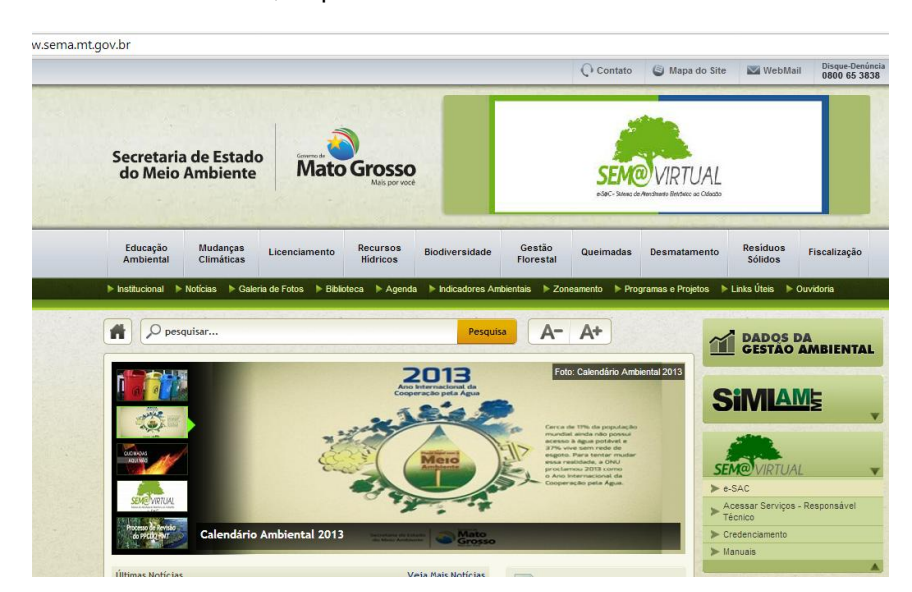

Passo 31- Acesse o Portal da SEMA, clique em SEMA VIRTUAL e acesse o link e-SAC.

Passo 32 – Clique em Validar Transmissão

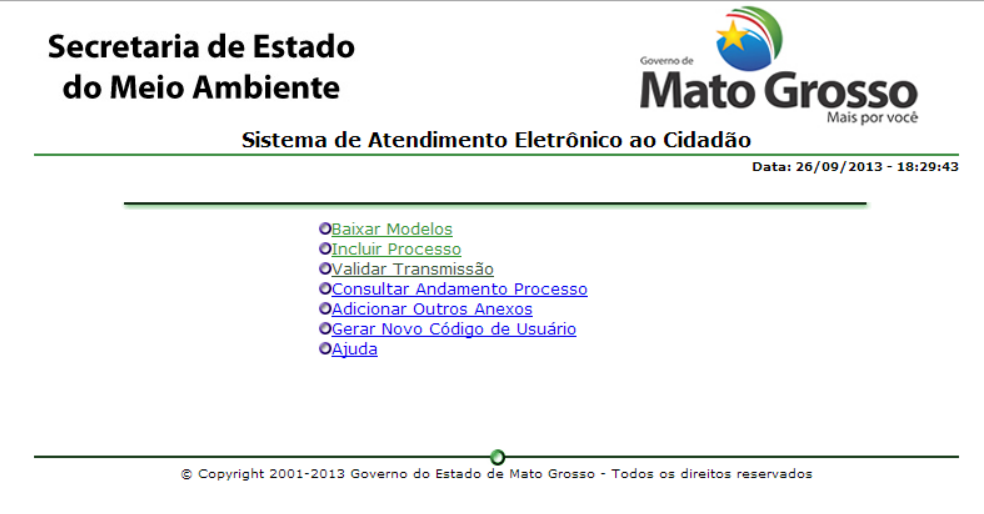

Passo 33 – Entre com o email cadastrado, o código verificador enviado por email e codigo da imagem. Clique em confirmar.

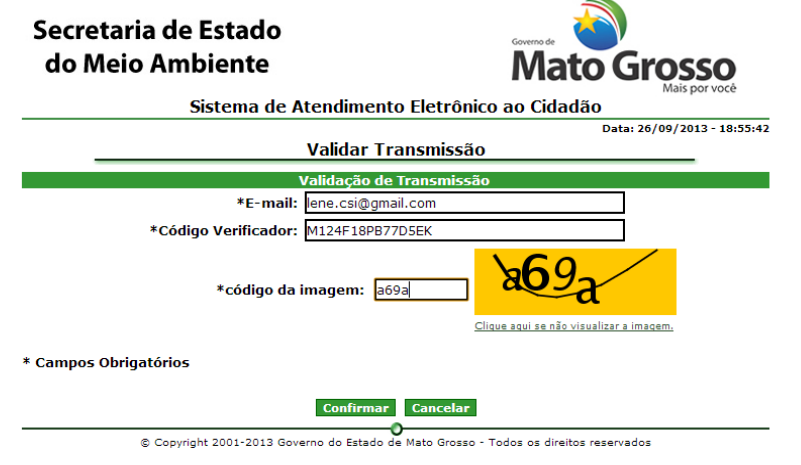

Passo 34 – Aparecerá mensagem com número do processo. Após esse processo você receberá uma email com dados do processo.

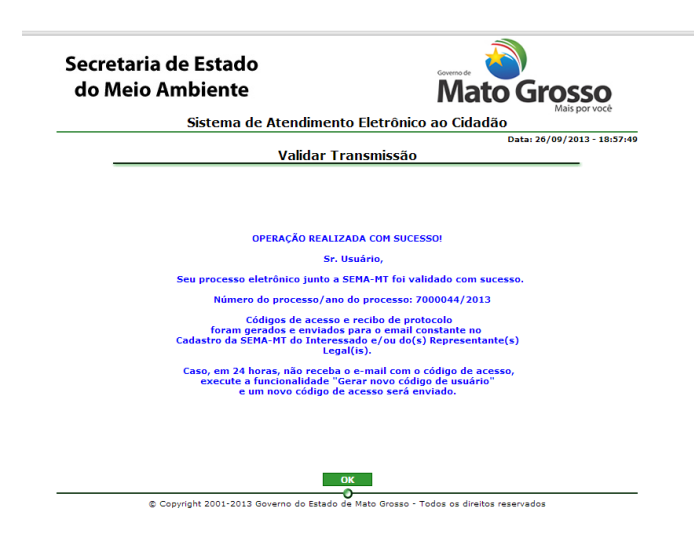

Passo 35 – Aguarde o setor te cadastrar como Responsável Técnico no eSAC.

## <span id="page-19-0"></span>**4.3 Consultar Andamento do Processo**

Passo 36 - Para consultar andamento de um processo clique em Consultar Andamento Processo.

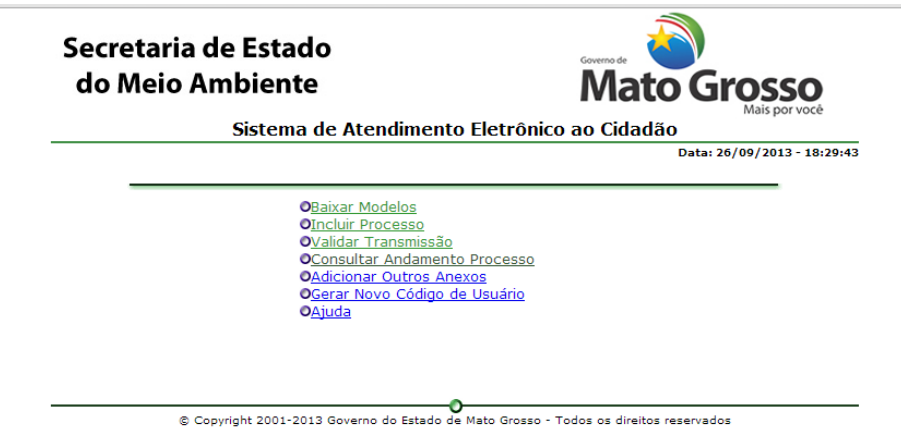

Passo 37 - Preencha com as informações do processo que chegaram no seu email e clique em pesquisar.

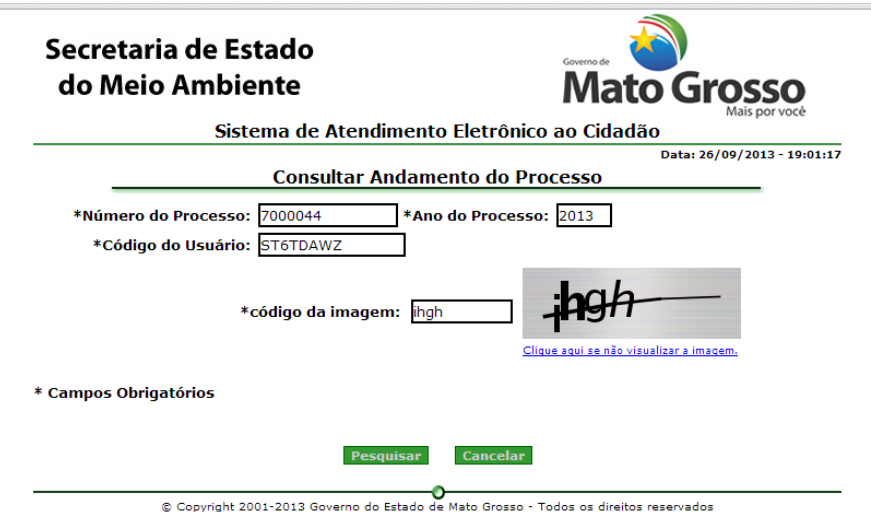

Passo 38 - Aparecerá o andamento do processo.

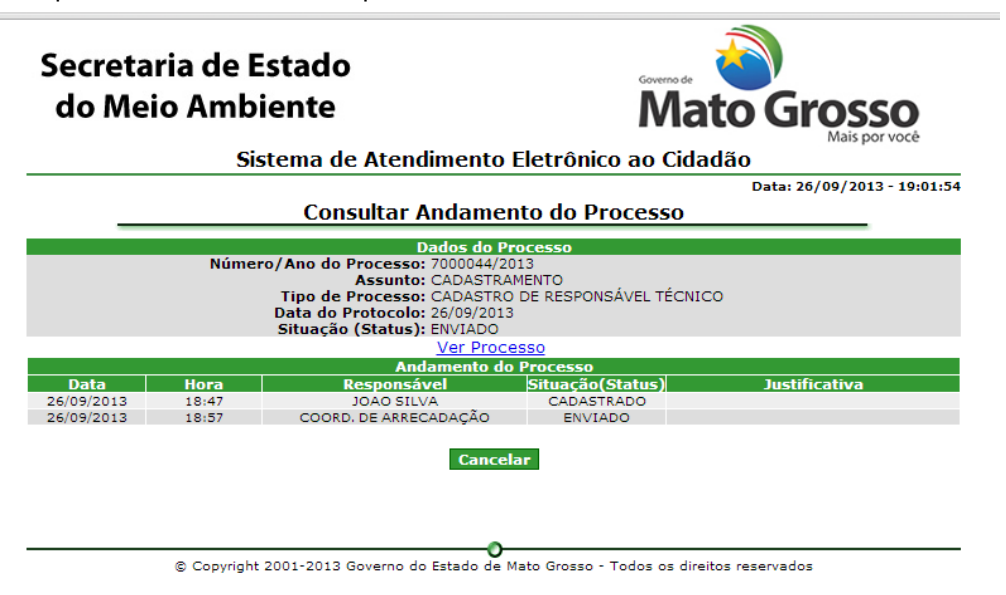

#### <span id="page-20-0"></span>**4.4 Solicitar e Liberar SENHA**

Após a SEMA ter atendido o pedido do seu cadastro, faça os seguintes procedimentos:

Passo 39 – Acesse site da SEMA, clique em SEMAVIRTUAL, nos links que se abrirão clique em "Credenciamento".

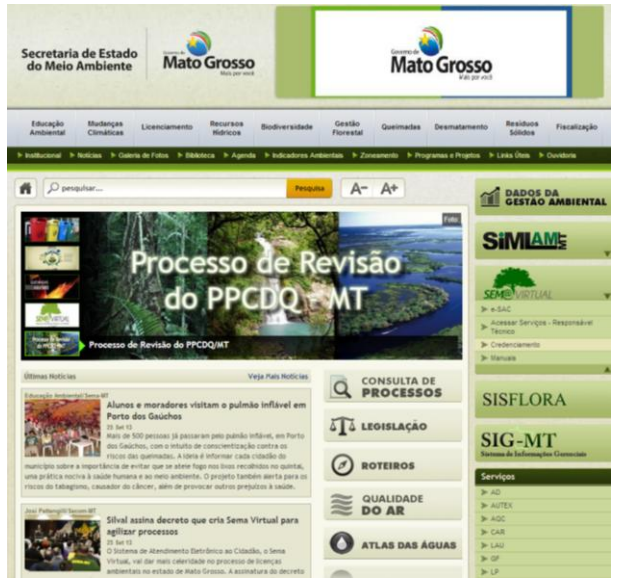

Passo 40 – Clique em "Solicitação de Senha".

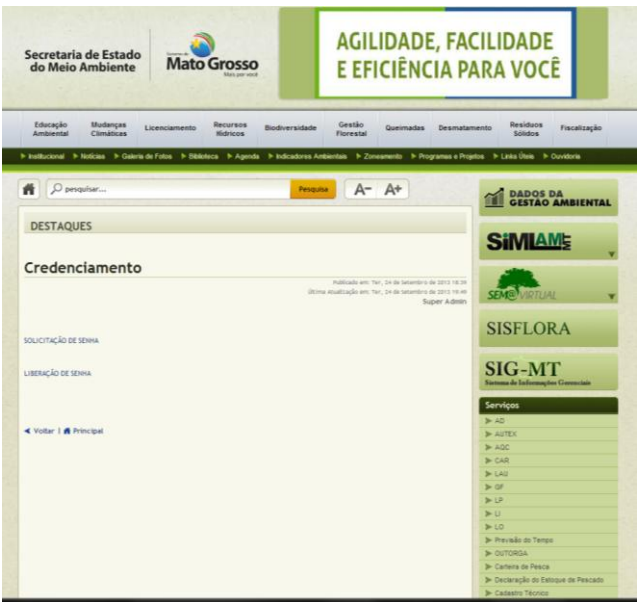

Passo 41 – Preencha os campos com tipo de órgão e seu número de registro (somente letras e números, ignore traços, pontos, barras.) e clique em continuar.

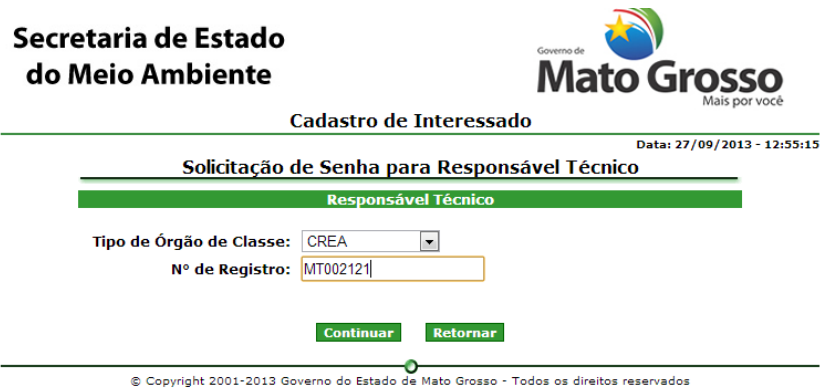

23

Passo 42 – Informe uma senha de sua preferência, repita no outro campo. Clique em confirmar.

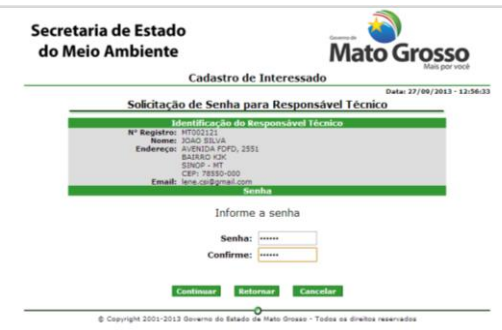

Passo 43 – Aparecerá tela informando que foi enviada mensagem para o seu email com código de liberação da senha. Clique em ok.

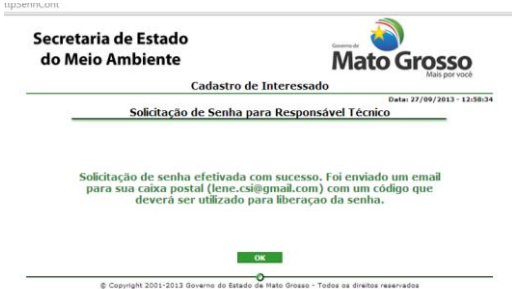

Passo 44- Abra seu email e veja mensagem de confirmação de senha.

Passo 45 – Vá em credenciamento novamente, clique em "Liberação de Senha".

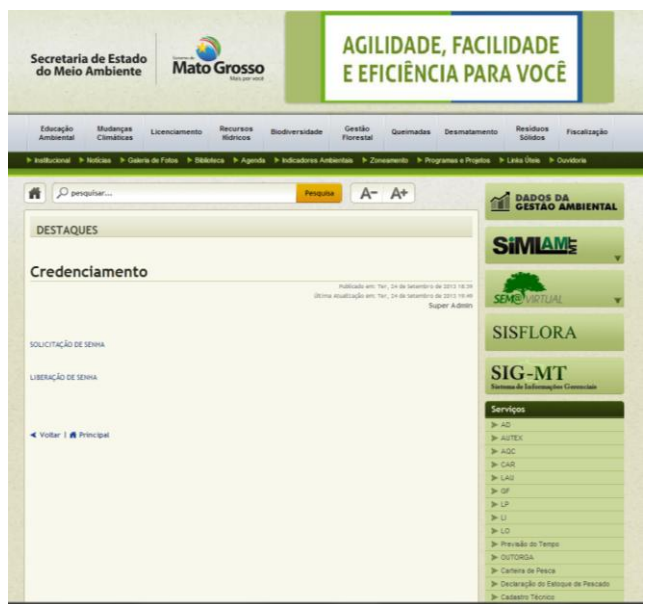

Passo 46 – Preencha com as informações que chegaram no seu email e clique em Continuar. O número de registro de Classe deve conter somente letras e números, ignore traços, pontos, barras.

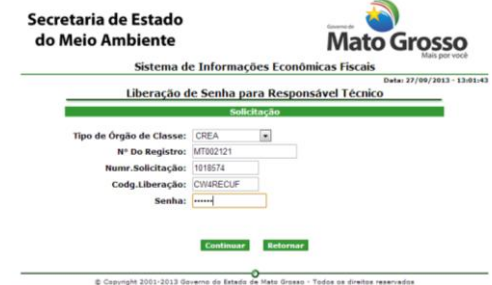

Passo 47 – Aparecerá tela de confirmação da liberação.

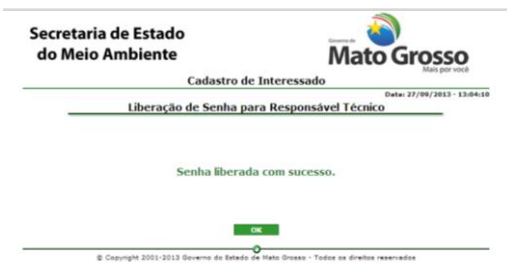

## <span id="page-23-0"></span>**4.5 Acessar Área de Responsável Técnico no eSAC.**

Passo 48 – Volte a página inicial da SEMA [\(www.sema.mt.gov.br\)](http://www.sema.mt.gov.br/). Clique em "Acessar Serviços – Responsável Técnico".

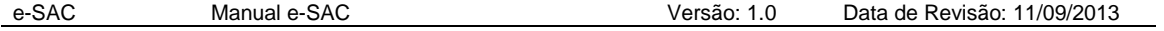

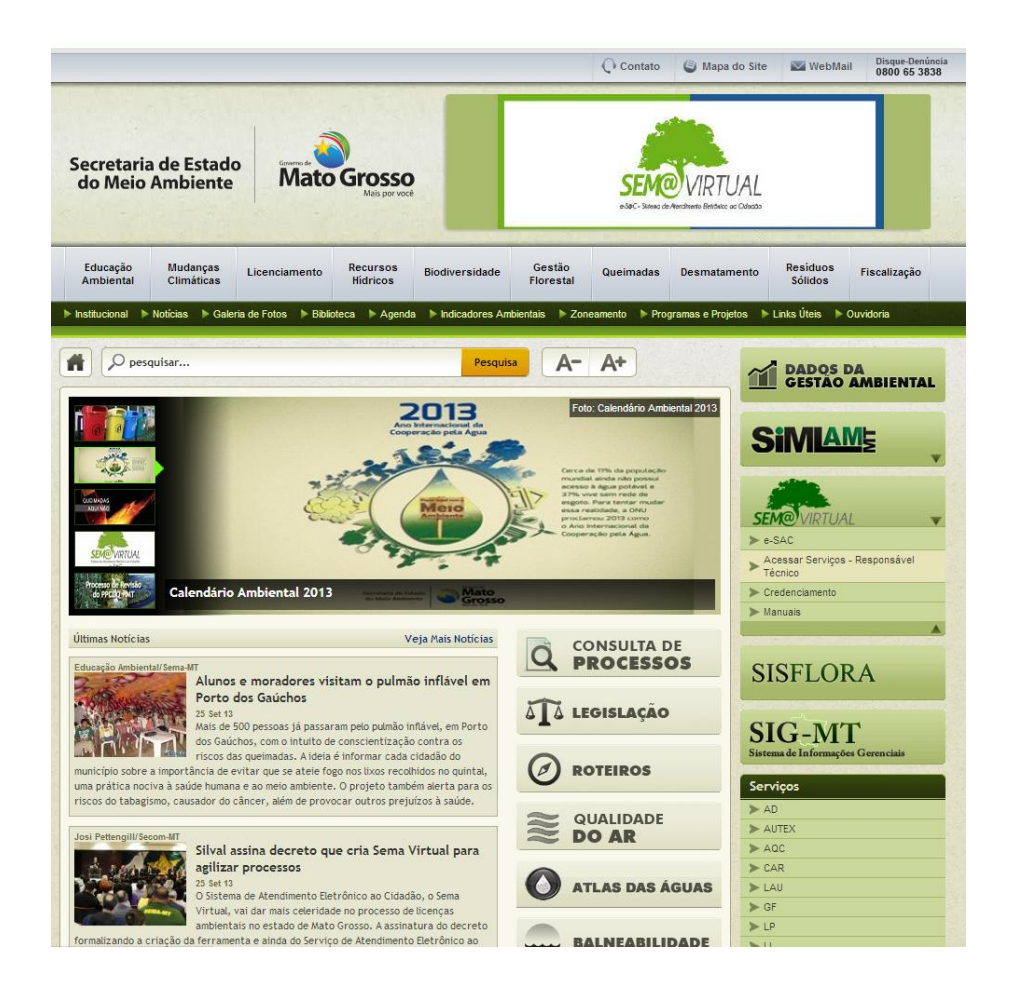

Passo 49 – Na tela que abrir, selecione Responsável Técnico. Selecione o Tipo Órgão de Classe, entre com número de registro (somente letras e números, ignore traços, pontos, barras). Digite sua senha. Digite código da imagem e após clique em ok.

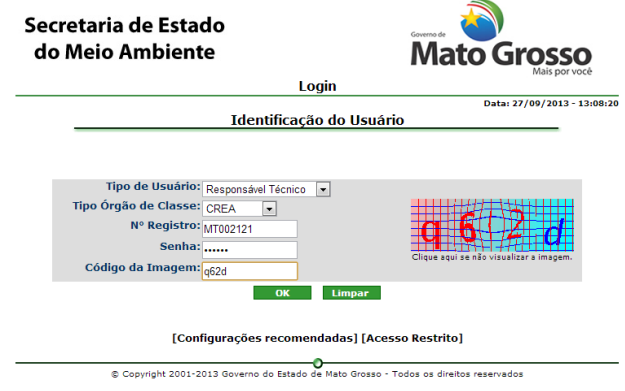

Passo 50 – Aparecerá Área de Acesso Logado. Nela você manterá processos na SEMA.

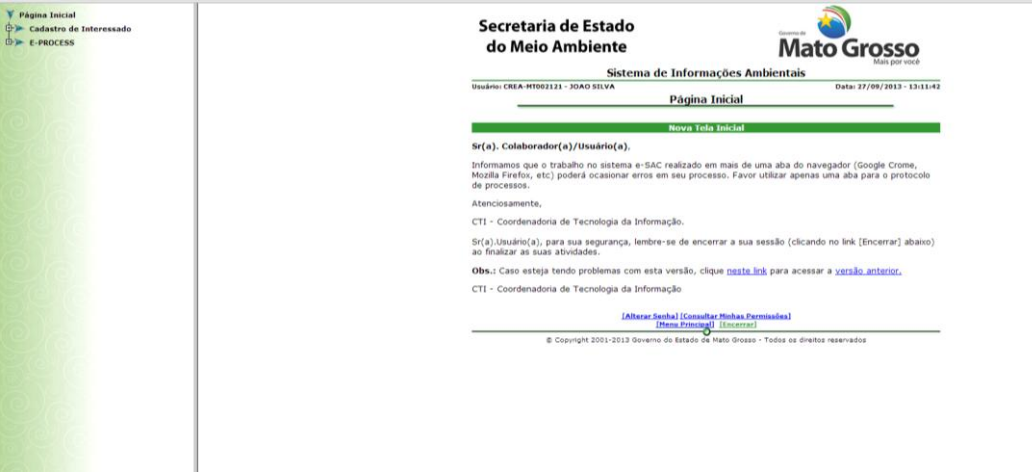